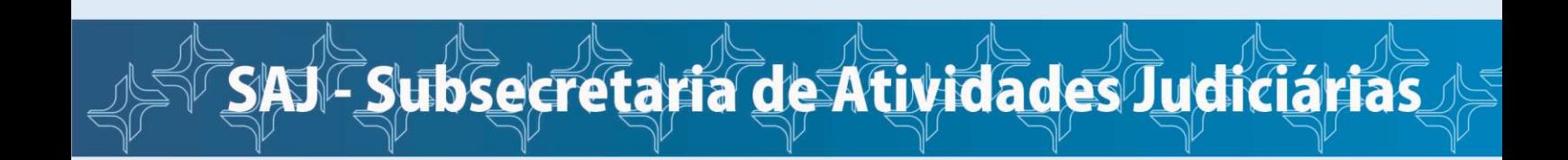

## **Como iniciar um processo como** *Jus Postulandi*

Na página inicial da JFRJ, clique em **Sistema de Processo Eletrônico e-Proc.**

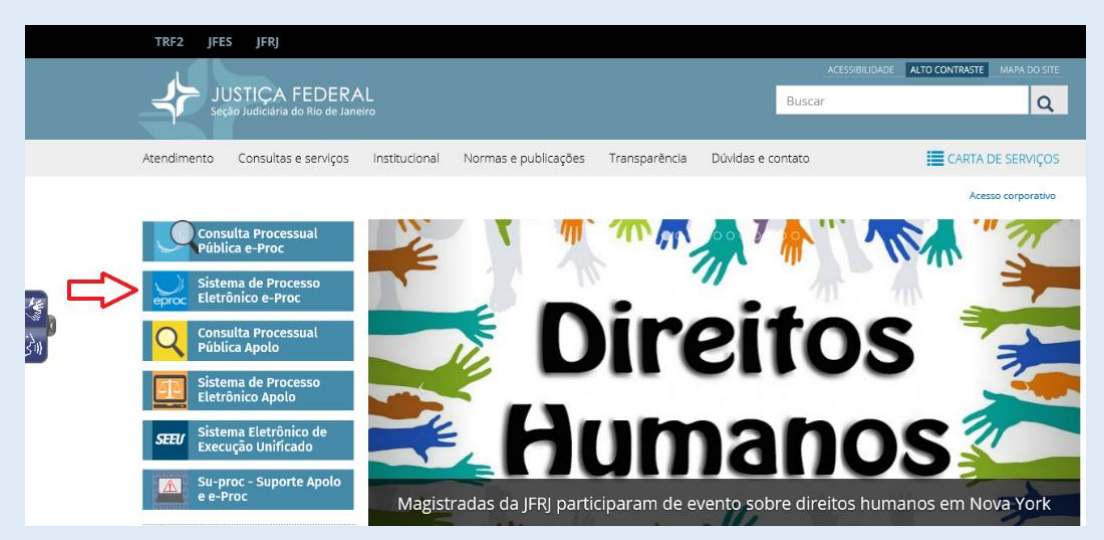

Acesse o sistema informando o número de seu CPF (no campo Usuário) e a senha.

Atenção! Durante o período de suspensão do atendimento presencial ao público, em decorrência da pandemia do novo Coronavírus, a ativação do cadastro de Jus Postulandi no sistema e-Proc está sendo feita por meio do envio, através do sistem[a Su-proc,](https://suprocsistemas.jfrj.jus.br/) de documento com número do CPF e foto.

Após o recebimento dos documentos, a unidade de suporte ao usuário fará contato com o demandante para indicar os procedimentos para realização de videoconferência, visando à identificação pessoal e à conclusão da validação do cadastro.

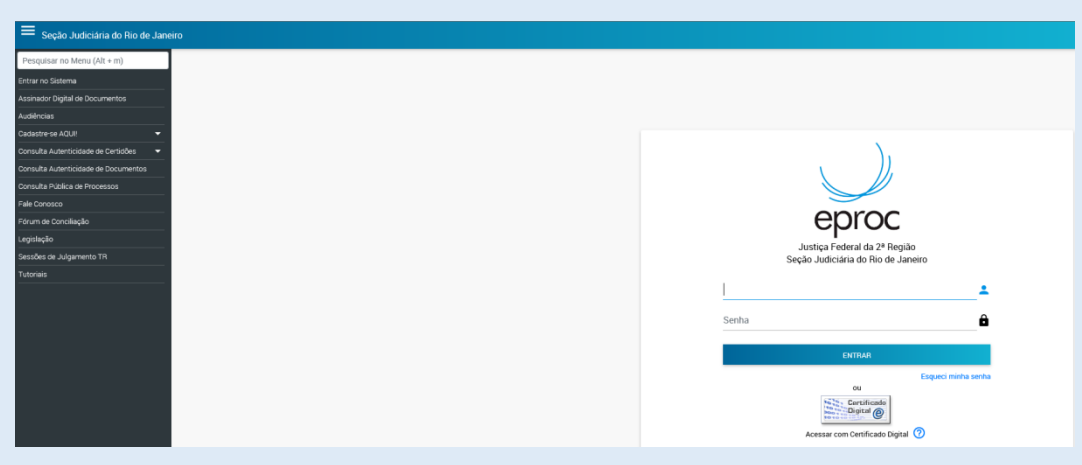

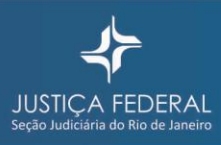

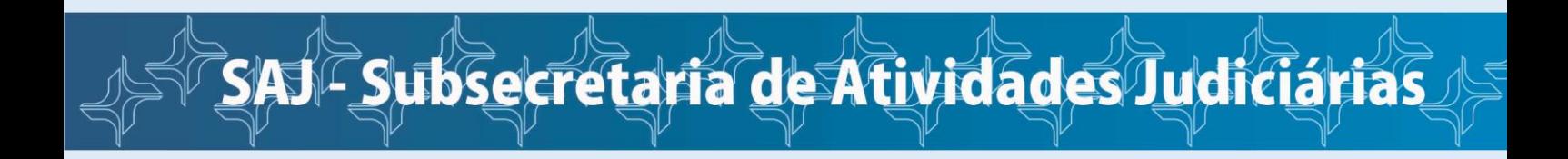

Após entrar no sistema, no Painel *Jus Postulandi*, clique na opção **Petição Inicial**.

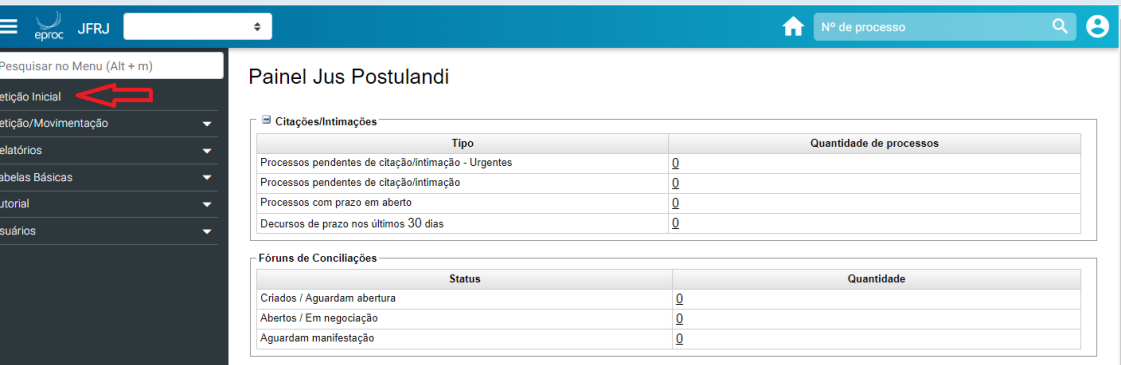

Preencha os dados das etapas 1 a 5, seguindo as orientações ilustradas abaixo.

Etapa 1 – Informações Preliminares

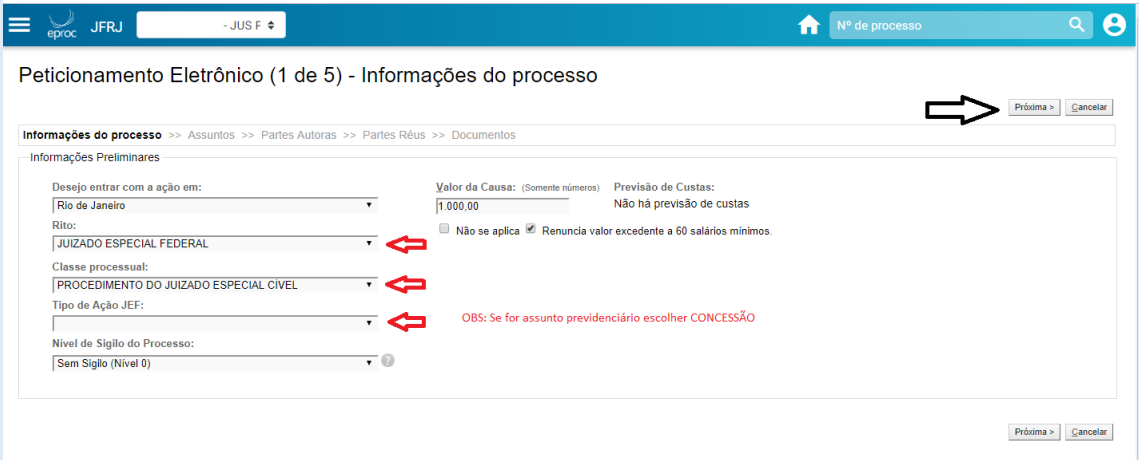

## Etapa 2 – Assunto do processo

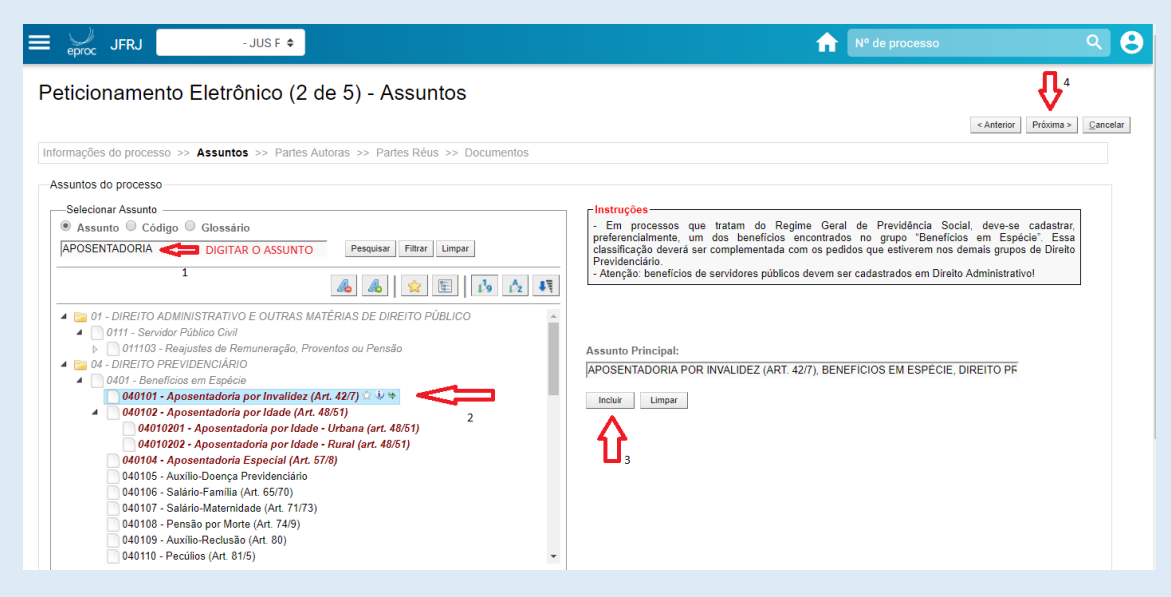

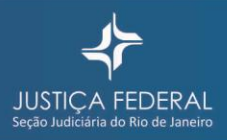

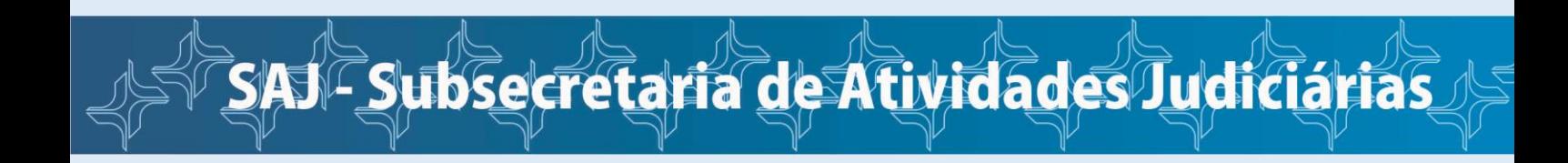

## Etapa 3 – Dados do Autor

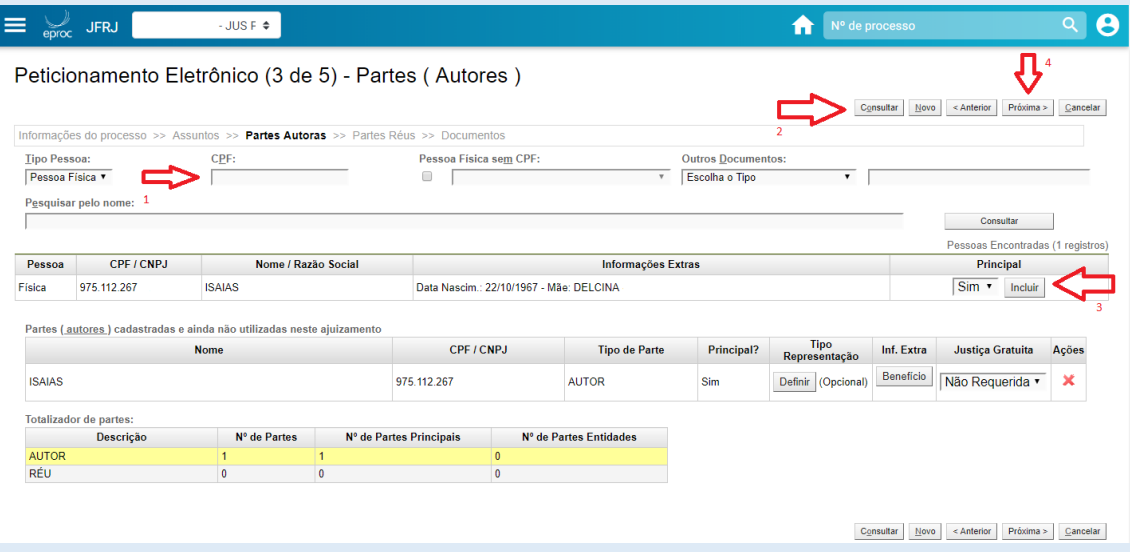

Etapa 4 – Dados do Réu

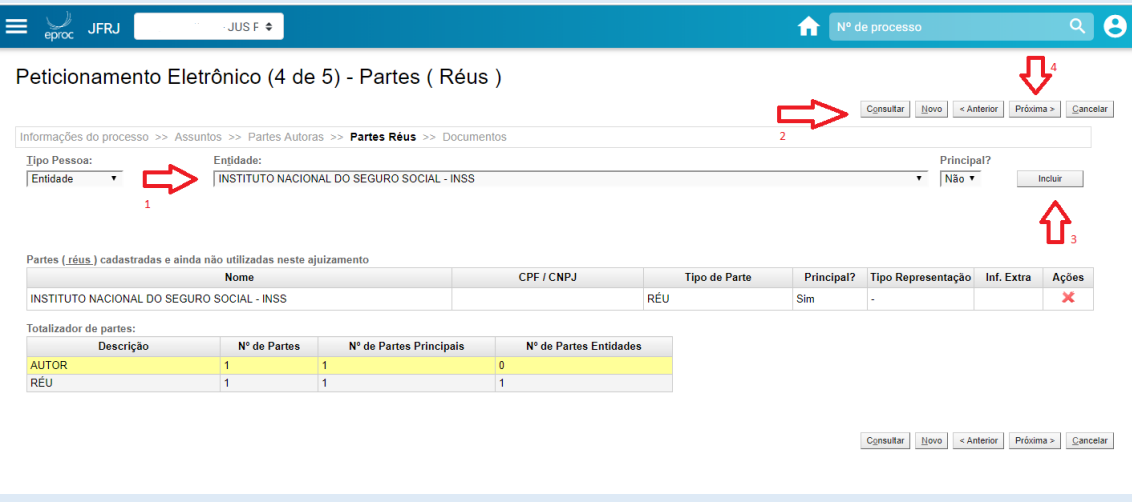

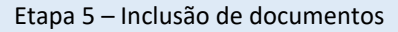

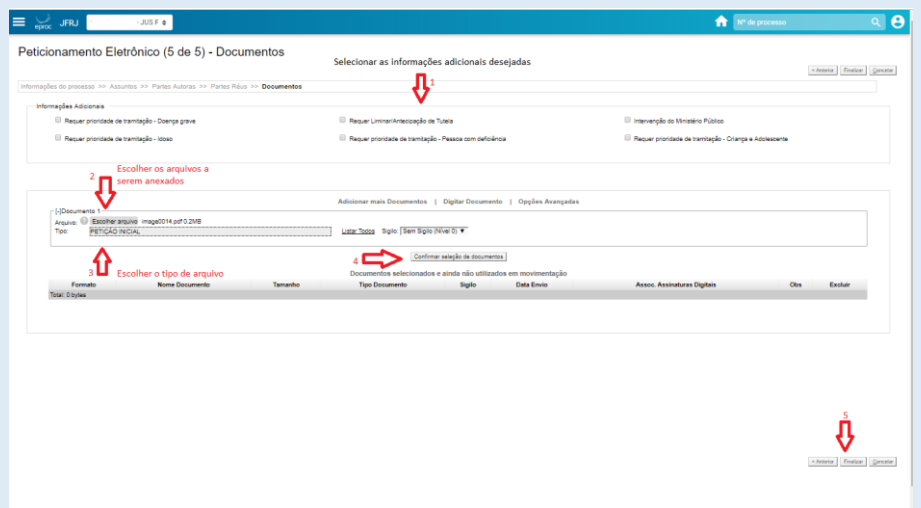

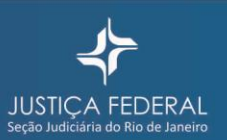

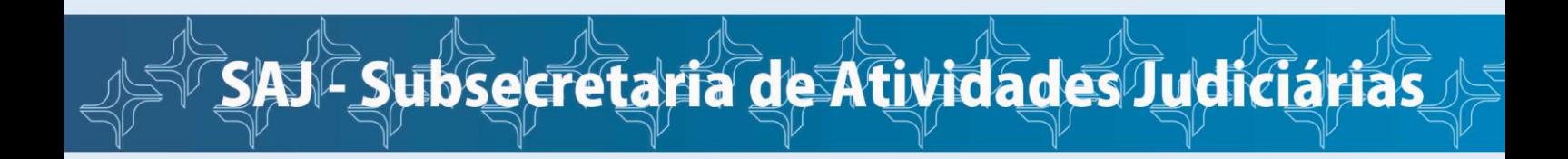

Após clicar em **Confirmar seleção de documentos** e em **Finalizar**, o sistema apresentará resumo das informações do processo.

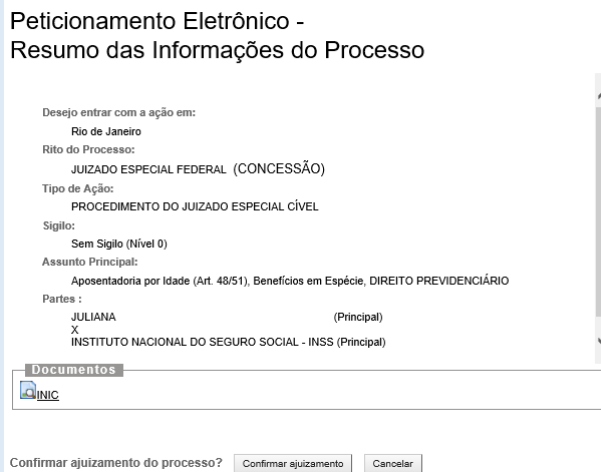

Então, clique em **Confirmar ajuizamento**.

Na tela seguinte, será informado o número do processo, o juízo para o qual foi distribuído o processo e a chave que deverá ser utilizada para consultar a íntegra do processo na **Consulta Pública de Processos**. Também é possível imprimir extrato com tais informações.

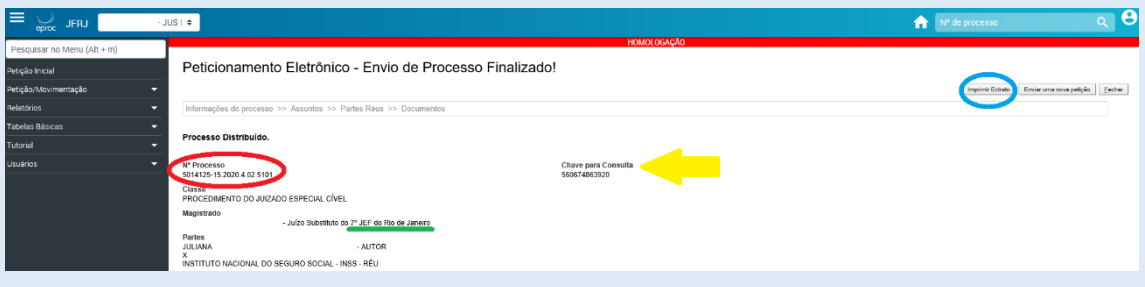

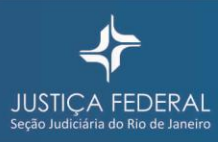